# EcoKeeper Watcher

Operation Manual

December 25, 2018 JAVASYS

# Table of Contents

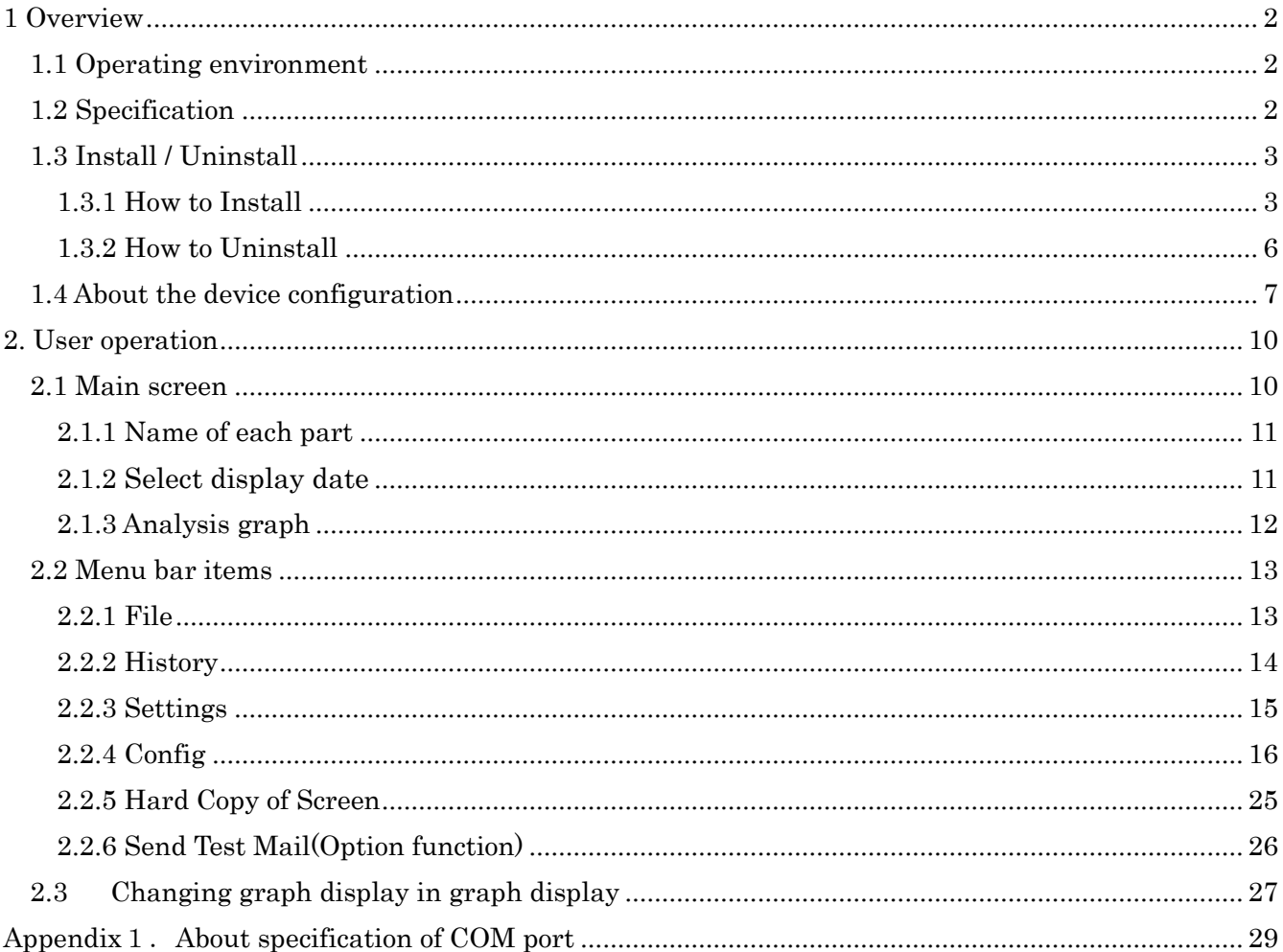

# 1 Overview

This manual explains how to use the EcoKeeper management software.

# 1.1 Operating environment

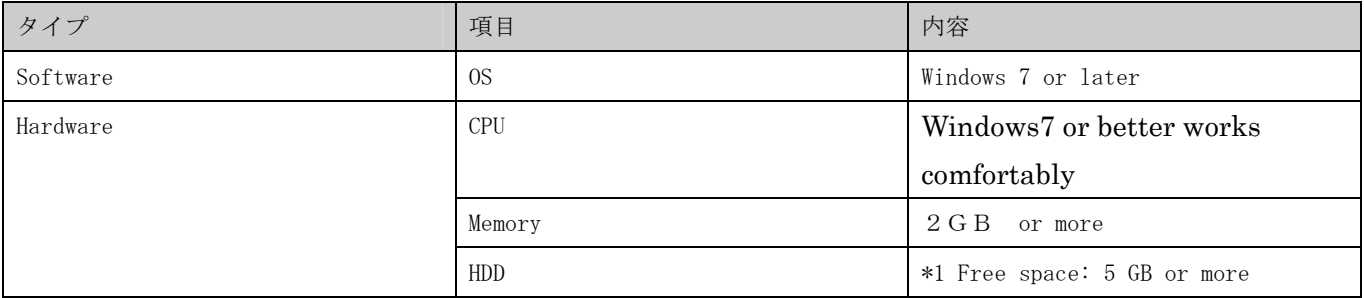

\*1:It varies depending on the amount of data to be saved.

\*2:Connecting with EcoKeeper It corresponds only to the version of Windows on which the USB - RS 485 conversion cable operates.

# 1.2 Specification

This software works with NETFRAMEWORK 2.0 or later.

# 1.3 Install / Uninstall

# 1.3.1 How to Install

When installing the CD-ROM or USB memory in the drive, the installer starts up automatically. (If it do not start, please double-click "setup.exe" in the CD-ROM folder.) The setup screen will appear and then click "Next".

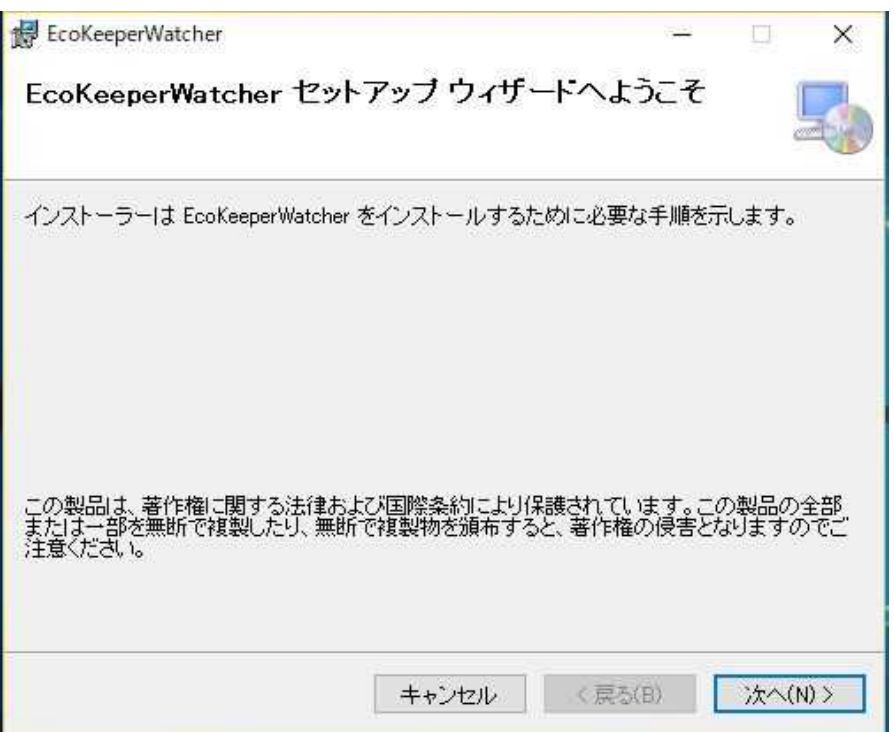

Note)

If this software or previous version of this software is already installed, You need to do uninstall in advance.

To set up the folder for setting up this software to the default location click "Next". To change from the default location, click "Browse (R)" and select any place. And then please specify, then click "Next".

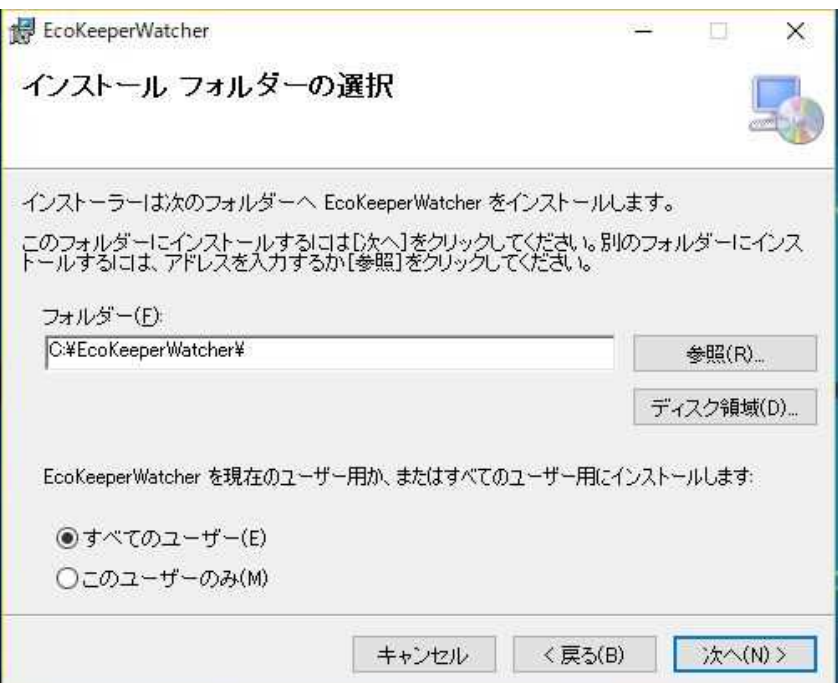

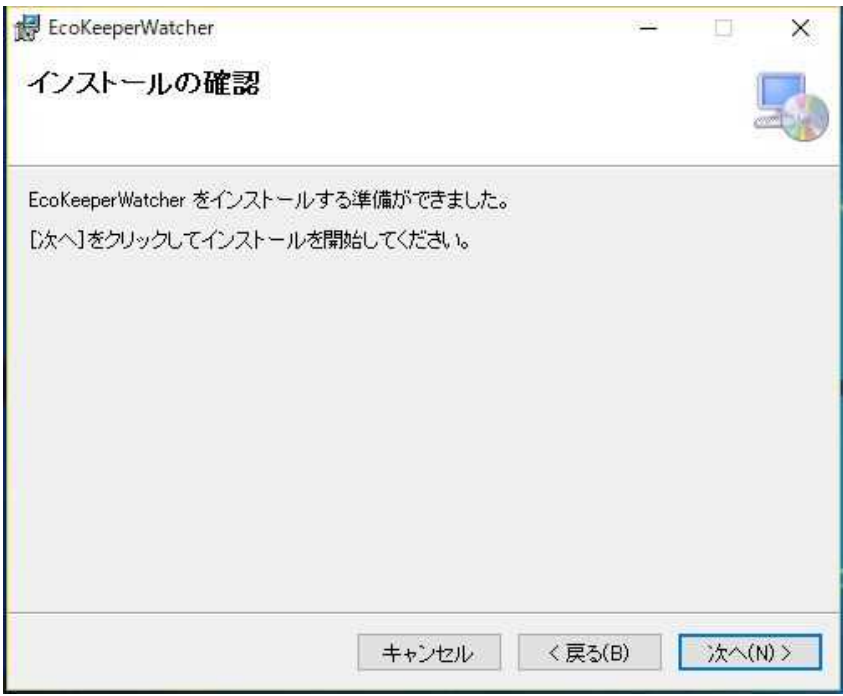

At this point, click "Next" to start the installation work.

The installing screen is displayed as shown below.

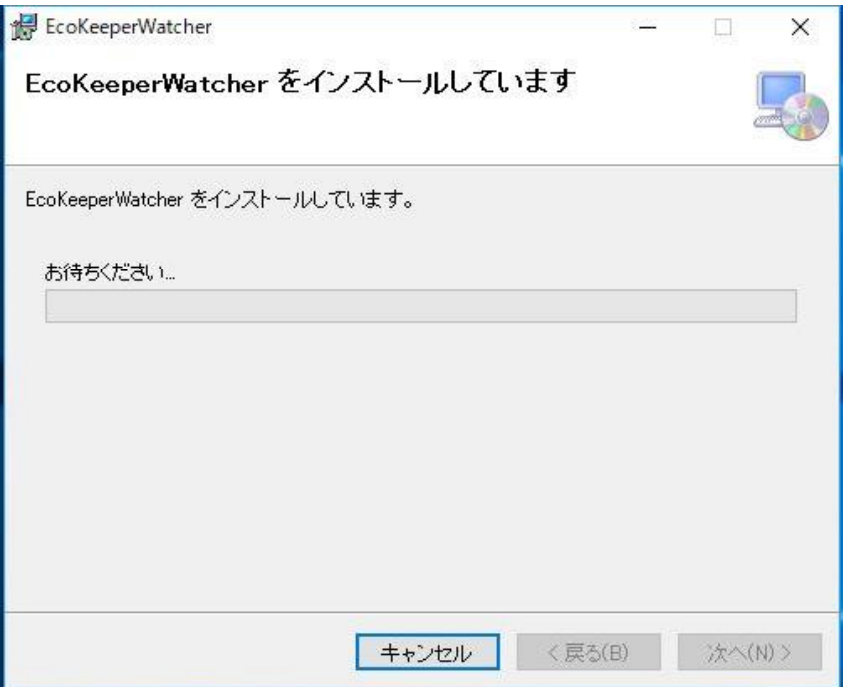

This screen takes about 1 to 2 minutes.

Please click "Yes" in response to the permission request to change the device on the security screen.

![](_page_5_Picture_103.jpeg)

The installation work will be completed with the above screen display.

#### 1.3.2 How to Uninstall

Double-click "Add / Remove Programs" in Windows Control Panel. Please select "EcoKeeperWatcher" and click "Add / Remove" button. Then please follow the instructions on the screen. This completes uninstallation.

# 1.4 About the device configuration

EcoKeeperWatcher manages one set of EcoKeeper systems on the Windows version. One set indicates one EcoKeeper and up to two Power Meters. The electric Power Meter corresponding to this software is Panasonic's Eco Power Meter. EcoKeeper and Eco-Power Meter are connected by RS485 via USB and RS-485 conversion connect cable.

(There is also a configuration to connect the Eco-Power Meter via DLL (Data Logger Light))

The equipment configuration is as follows.

#### (1) Connect between PC-EcoKeeper & EcoPowerMeter with RS485

![](_page_7_Figure_5.jpeg)

(2) Connect between PC-EcoKeeper & EcoPowerMeter with RS485 & Ether (DLL)

![](_page_8_Figure_1.jpeg)

With this connection, even when the PC power is off, the Instantaneous Value and the Integrated Value of the electric Power Meter

are saved in DLL (data logger light).

(Recorded / saved data into SD card.)

The data that can be stored depends on the SD card capacity.

Example of USB-RS 485 conversion cable (UTS-485TB-V2)

![](_page_9_Picture_1.jpeg)

# 2. User operation

# 2.1 Main screen

![](_page_10_Figure_2.jpeg)

## 2.1.1 Name of each part

![](_page_11_Picture_396.jpeg)

## 2.1.2 Select display date

When you press "▼" on the display date, the following calendar is displayed. When you select a date and press the select button, data of the specified date is displayed on the graph display area.

![](_page_11_Picture_397.jpeg)

#### 2.1.3 Analysis graph

Graphically display the value of the item selected by date (today's date at startup). In case of Trend Graph, display the value acquired every 1 minute in real time.

(Example of graph displayed)

![](_page_12_Picture_83.jpeg)

# 2.2 Menu bar items

# 2.2.1 File

![](_page_13_Picture_2.jpeg)

#### 1.Import Data

This function reads the content recorded in the external format in the future into EcoKeeperWatcher.

When you click "External data reading", the folder selection screen shown below will be displayed.

![](_page_13_Picture_164.jpeg)

・ If you select a folder here, CSV file in that folder will be read.

- $\ddot{\phantom{0}}$
- ・ 2. Exit
- ・ · Click "Exit" to end the program.

# 2.2.2 History

![](_page_14_Picture_1.jpeg)

The alarm history allows you to view the history of occurrence of alarms from the list. (this functions are provided in the future.)

Select "Alarm History" from the menu above and the following screen will be displayed.

![](_page_14_Picture_110.jpeg)

Currently, it is displayed as above.

## 2.2.3 Settings

![](_page_15_Picture_1.jpeg)

On the menu, if you select "Online", you will see an "Online" menu checked in the place of.

![](_page_15_Picture_321.jpeg)

Furthermore, "ONLINE" is displayed in the title bar at the top of the screen.

The checked state indicates that it is in online mode.

In online mode, communicate with EcoKeeper and Power Meter and collect data. To cancel the online mode, click again on the "Online" menu.

The screen below is the menu screen in offline mode.

![](_page_15_Picture_8.jpeg)

The "Online" part of the menu is unchecked,

"OFFLINE" is displayed in the title bar at the top of the screen.

In offline mode, communication with EcoKeeper and Power Meter is not performed.

When starting this program, it is Offline mode.

However, if you set the item "Online automatic online mode" to "Online" in the basic setting of configuration,it will be online at startup.

## 2.2.4 Config

On the Config menu, the "Config" menu is displayed.

![](_page_16_Picture_2.jpeg)

1.Configuration

![](_page_16_Picture_216.jpeg)

When you select the Configuration, the above screen will be displayed.

In the current version, "voltage" and "CO2 conversion factor" are not used elsewhere, "Power (KW) reference line" draws the reference line for the reference in the graph display.

※Automatic online mode

Select EcoKeeperWatcher's online / offline mode at startup.

※Submit

Submit the operation on this screen and return to the main screen.

※Exit

#### 2.EcoKeeper Config

In the Config menu, when you select "EcoKeeper Config", the following screen will be displayed.

![](_page_17_Figure_2.jpeg)

When "EcoKeeper Config" is selected in the menu, the above screen will be displayed. The lowest frequency (1), the highest frequency (1) and the lowest frequency (2), the highest frequency (2) can be setting here.

The setting items are preset at the time of shipment and adjusted to the optimum value. Therefore, basically here, there is no need to set it.

#### ※Submit

At the same time as saving the set value, send the setting parameters to EcoKeeper. ※Exit

3.EcoKeeper ComSetting

In the Config menu, by selecting "EcoKeeper ComSetting", the following screen will be displayed.

![](_page_18_Picture_251.jpeg)

※EcoKeeper name

You can freely set as EcoKeeper name in this software ※Device number

Specify the device number of RS-485 of EcoKeeper.

※Equipment number (PowerMeter)

Specify the equipment number of the RS-485 of the Eco Power Meter. ※COM Port

Specify COM port of communication port RS-485 (USB-RS485).

※Com Speed

Specify the communication speed with EcoKeeper and the Eco Power Meter. ※Data Length

Specify the data length of RS - 485 communication.

※Parity

Specify the parity of communication of RS-485.

※Stop bit

Specify the stop bit of RS - 485 communication.

The above setting value has been set in advance. There is almost no need to set it. It is necessary to set only "Com Port" here. Communication (COM) port field can be selected by list of COM ports displayed, from which you select the communication port of the USB – RS-485 conversion cable.

Note) Before communicating with EcoKeeper/Eco Power Meter, necessary to set EcoKeeper Config and ComSettings.

#### 4.Color set

![](_page_20_Figure_1.jpeg)

In the Config menu, select "Color Set".The following screen will be displayed.

You can set each color on the screen.The above screen shows the default color.

#### 5.Location inf.

In the Config menu, when you select "Location Inf.", the screen to register "Location" is displayed as shown below.

![](_page_21_Figure_2.jpeg)

Register the name of the place where EcoKeeper will be installed here.

The name registered here is displayed around the lower left of the main screen.

#### ※Submit

After registering the input location name, return to the main screen. ※Exit

#### 6.MailConfiguration(Option function)

In the Config menu, select "Mail Configuration",

The screen for registering MailConfiguration appears as shown below.

![](_page_22_Picture_194.jpeg)

※SMTP port

Enter the port of the mail server to use.

※SMTP host

Enter the host name of the mail server.

※username

Enter the user ID required for sending mail.

※Password

Enter the password.

※mail address

Enter the sender's e-mail address.

※Submit

After registering the entered information, return to the main screen. ※Exit

#### 7.MailAddressSetting(Option function)

In the Config menu, when you select "MailAddressSetting",

The screen for registering the destination mail address is displayed as shown below.

![](_page_23_Picture_149.jpeg)

You can register up to 8 recipients' mails.

In order to send mail, you need to register at least one destination.

#### ※Submit

After registering the entered information, return to the main screen. ※Exit

#### 8.LicenseRegistration

In the Config menu, when you select "LicenseRegistration,

The screen for registering license information is displayed as shown below.

![](_page_24_Picture_3.jpeg)

In this software, license management is one license per PC,by manage MAC address of that PC.

The MAC address and Key information are displayed in advance.

When you send MAC address and key information to us, we obtain license information corresponding to it

Since we will send it back, please put that information in the "License" field and register it

License registration action will be completed.

※Submit

After registering the entered information, return to the main screen. ※Exit

## 2.2.5 Hard Copy of Screen

On the main screen menu, there is "Screen hard copy" as shown below.

![](_page_25_Picture_2.jpeg)

Click "Hardcopy of screen", the main screen will be printed on "Printer normally used".

2.2.6 Send Test Mail(Option function)

![](_page_26_Picture_1.jpeg)

(This function is not supported in the standard version)

When you click the "Send Test Mail "icon on the menu bar above, the screen is displayed as shown below.

![](_page_26_Picture_212.jpeg)

As shown above, the contents are displayed in the "Title" and "Body" fields beforehand. The destination address registered in the mail destination setting is displayed in the destination list.

※Send

After sending the Test Mail, return to the main screen. ※Exit

# 2.3 Changing graph display in graph display

There is a "1" button at the upper left of the graph display area as shown below.

![](_page_27_Figure_2.jpeg)

By clicking the "1" button, the button display is like "1"  $\cdot$  > "2"  $\cdot$  >...

It switches in 4 steps.

- [1] Power KW1 and KW2 (Power Meter value)
- [2] Temperature (Recipient & Outside Air) Display (EcoKeeper Measurement Value)
- [3] Power KW1, KW2 and Temperature display (EcoKeeper & Power Meter value)
- [4] Power amounts KWH1 and KWH2 (Power Meter values)

![](_page_28_Picture_81.jpeg)

By clicking on "1" - "4" the button display changes as shown below.

Also, if you drag the mouse over the button, the explanation about the button is shown around the lower right of the button.

# Appendix 1. About specification of COM port

1.With the RS - 485 USB cable in place, check the corresponding COM port.

(Start -> right - click on My Computer - Properties -> Hardware tab -> Device Manager)

![](_page_29_Figure_3.jpeg)

2.Com Setting screen of EcoKeeper Watcher.

![](_page_29_Picture_148.jpeg)

Specify "COM 6" as the "communication port" on the right side of the screen and click "Submit".